# **Dell Display Manager 2.0 for Windows**

User's Guide

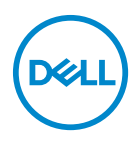

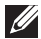

NOTE: A NOTE indicates important information that helps you make better use of your computer.

**Copyright © 2022 Dell Inc. or its subsidiaries. All rights reserved.** Dell, EMC, and other trademarks are trademarks of Dell Inc. or its subsidiaries. Other trademarks may be trademarks of their respective owners.

2022 - 09

Rev. A00

# **Contents**

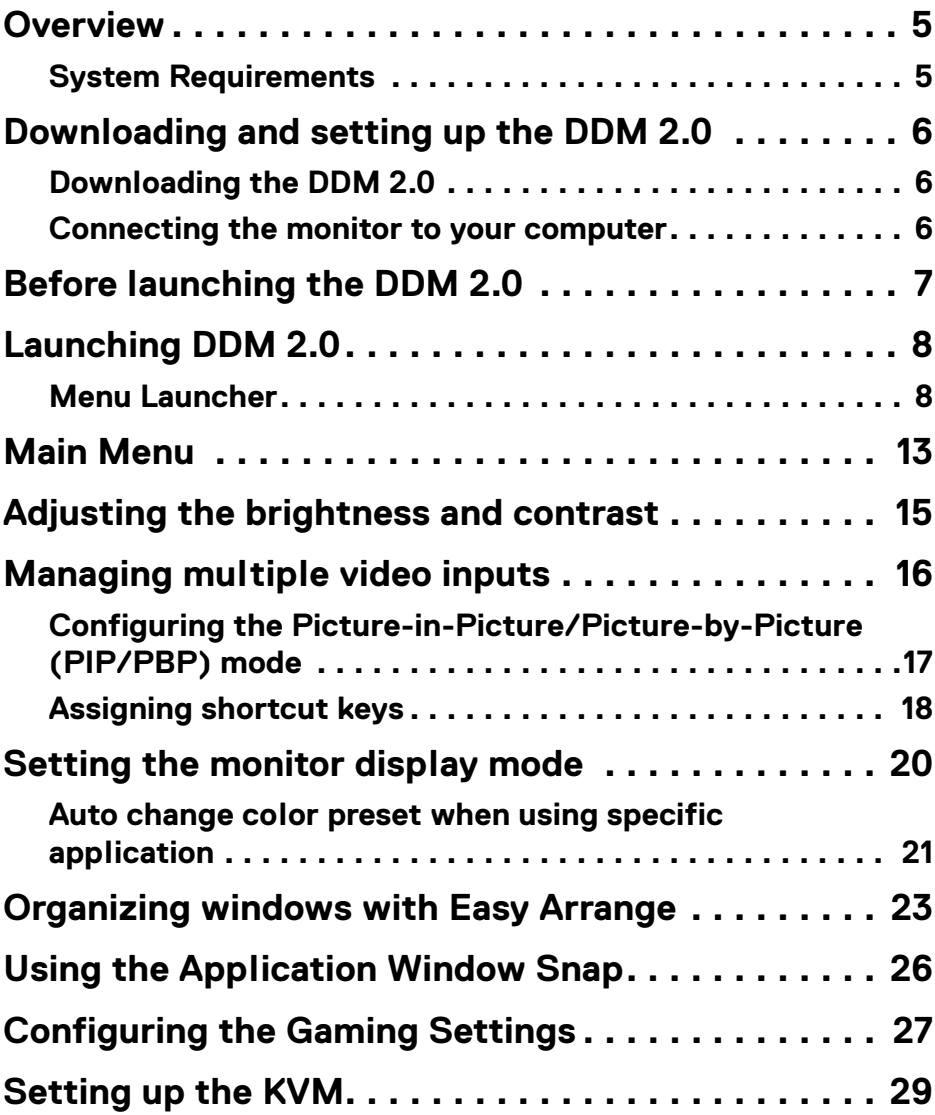

**│ 3**

 $(\alpha L)$ 

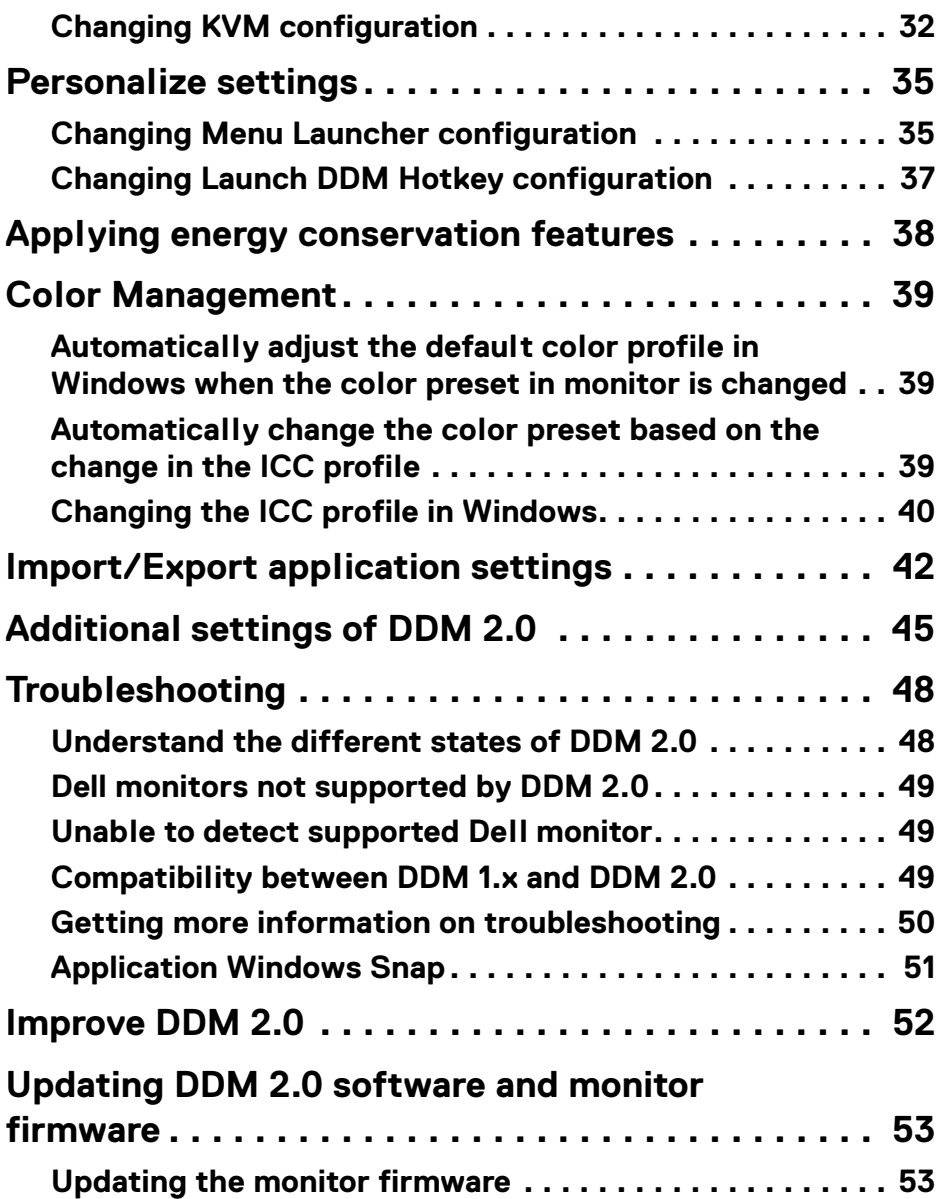

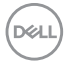

### <span id="page-4-0"></span>**Overview**

Dell Display Manager 2.0 (DDM 2.0) is a Windows application used to manage a monitor or a group of monitors.

DDM 2.0 allows you to configure the monitor settings, control power settings, organize applications in different screen layouts, and other functions on supported Dell monitors.

After installing DDM 2.0, it runs each time you restart your computer. A quick access icon is available in the system taskbar, with information about connected monitors available when you hover your cursor over the DDM icon.

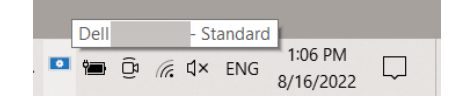

### <span id="page-4-1"></span>**System Requirements**

DDM 2.0 supports the following operating systems:

- Windows 10 build 17763 and above
- Windows 11

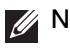

**XX** NOTE: Certain functions are hardware dependent. Refer to your monitor user guide for information about the functions that are available.

NOTE: Screenshots in this document are for illustrative purposes only. Some functions may not be supported by your monitor.

### <span id="page-5-0"></span>**Downloading and setting up the DDM 2.0**

### <span id="page-5-1"></span>**Downloading the DDM 2.0**

- **1.** Browse for your monitor model name, or type it in at **[https://](https://www.dell.com/support) [www.dell.com/support](https://www.dell.com/support)**.
- **2.** Download the DDM 2.0 for Windows from the list of downloads, and install it on your computer.

#### <span id="page-5-2"></span>**Connecting the monitor to your computer**

**1.** Connect the monitor to your computer by following the steps that are specified in the monitor user quide.

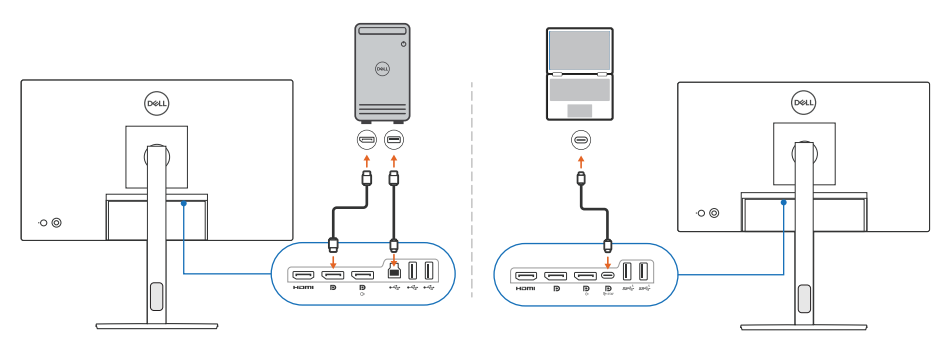

NOTE: The connectivity diagrams are for illustrative purposes only. Refer to your monitor user guide for the complete information.

DELI

### <span id="page-6-0"></span>**Before launching the DDM 2.0**

Before launching the DDM 2.0, select **Others** on the monitor's On-screen Display (OSD), and ensure that the **DDC/CI** function is set as **On**.

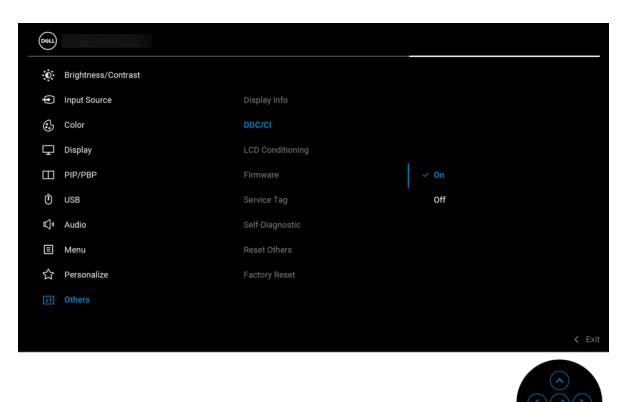

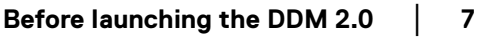

DELL

# <span id="page-7-0"></span>**Launching DDM 2.0**

### <span id="page-7-1"></span>**Menu Launcher**

Click the DDM 2.0 icon on the system taskbar to open the **Menu Launcher** box. When multiple Dell monitors are connected to the computer, you can select any monitor from the drop-down list to control the settings of the monitor. Alternatively, you can open the menu launcher from the program menu.

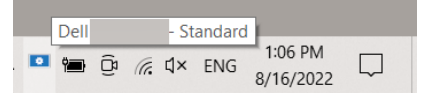

The **Menu Launcher** box provides quick access to the following commonly used functions:

- **Display**
- **Brightness**/**Contrast**
- **Color**
- **Easy Arrange**
- **KVM** (optional)
- **Gaming** (optional)

#### **Display**

The following image shows a shortcut link to access the display settings of your computer, and allows you to configure your screen resolution, scale, and layout.

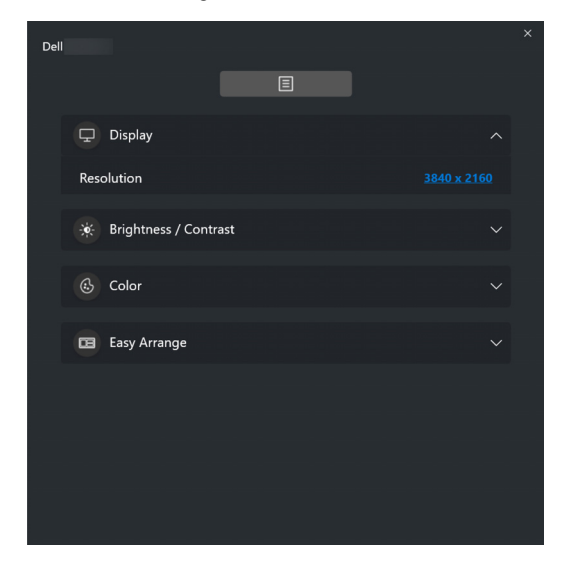

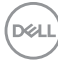

#### **Brightness/Contrast**

Adjust the brightness and contrast (or luminance) level of the selected model. If you have multiple monitors, select the monitor from the drop-down list or move the dialog to the monitor you want to adjust.

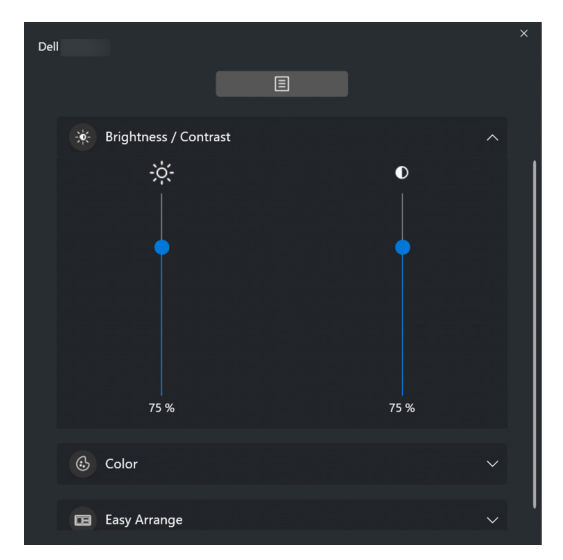

#### **Color**

Change color preset to suit user preferences on the screen. Click **More** for more settings.

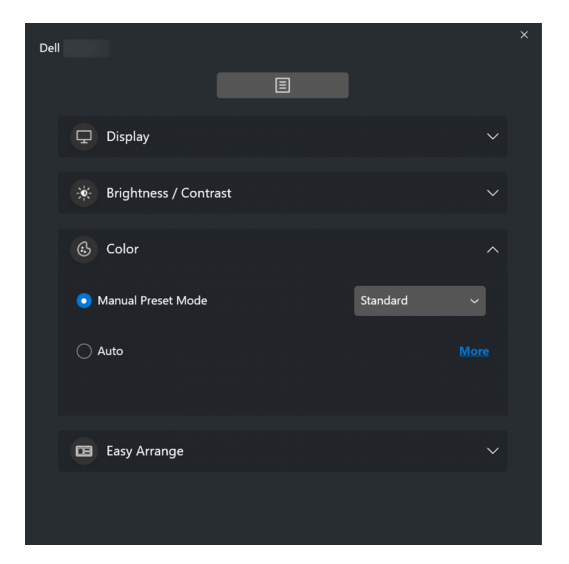

DØLI

#### NOTE: For more information, refer to **[Auto change color preset when](#page-20-0)  [using specific application](#page-20-0)**.

#### **Easy Arrange**

A list of the recommended or recently used layouts are displayed for quick selection, as shown in the following image. **Easy Arrange** layouts are grouped according to the number of window partitions for easy selection by clicking left or right.

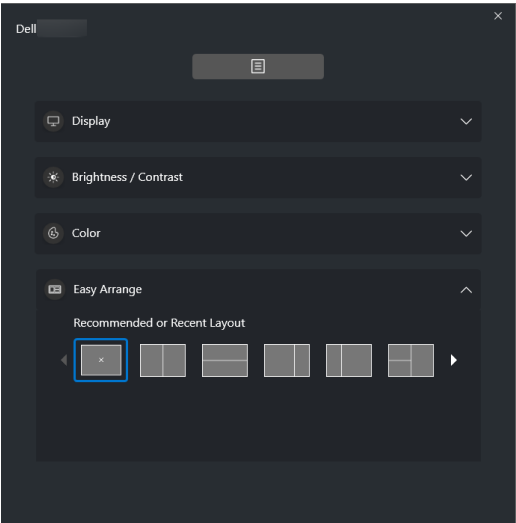

#### **KVM**

After setting up the KVM, you can switch keyboard and mouse between computers. Refer to the section **[Setting up the KVM](#page-28-0)** to use the **Setup wizard**.

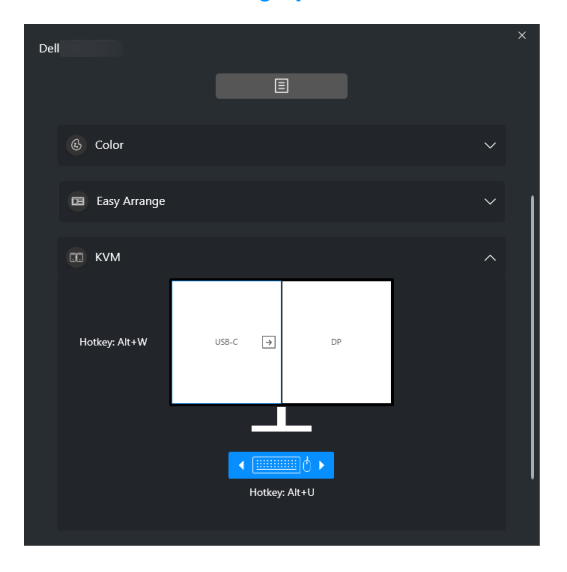

#### **Gaming**

For the monitors that support vision engine, you can select and switch the Vision Engine modes from the **Gaming** function.

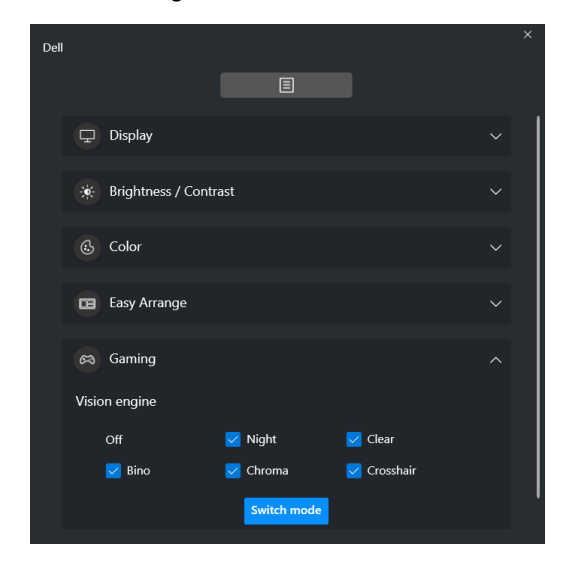

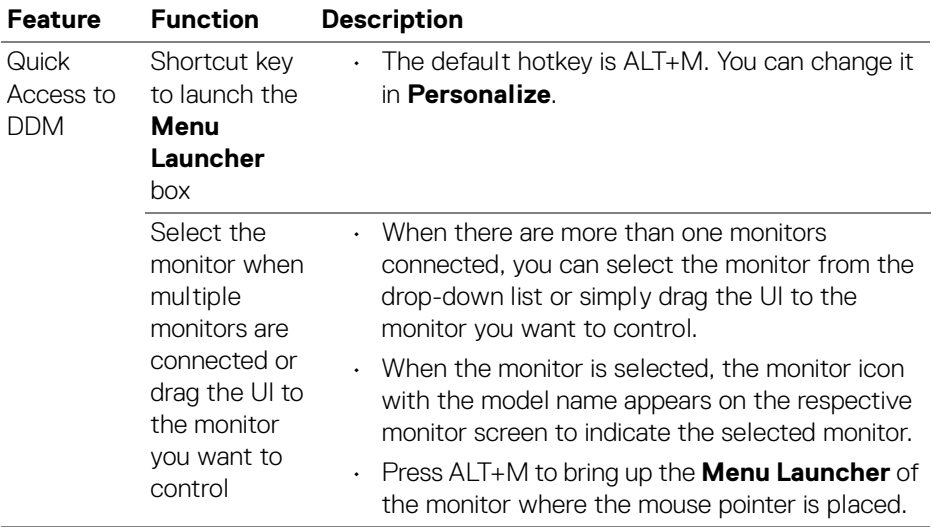

 $($ DELL

## <span id="page-12-0"></span>**Main Menu**

Launch DDM 2.0 by one of the following methods:

• On the system taskbar, right-click the **DDM** icon, and select **Open Dell Display Manager...**.

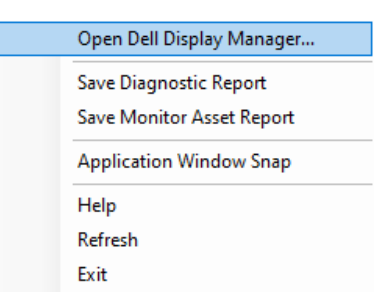

• Click the **DDM** icon from the **Menu Launcher** box.

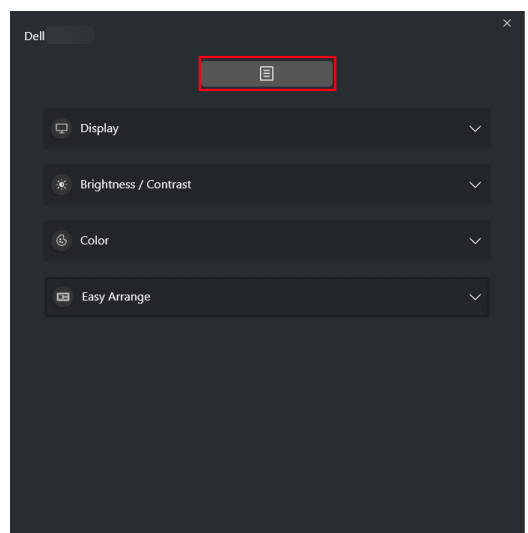

DELI

The menu system provides a set of menu and submenus to adjust the DDM 2.0 functions.

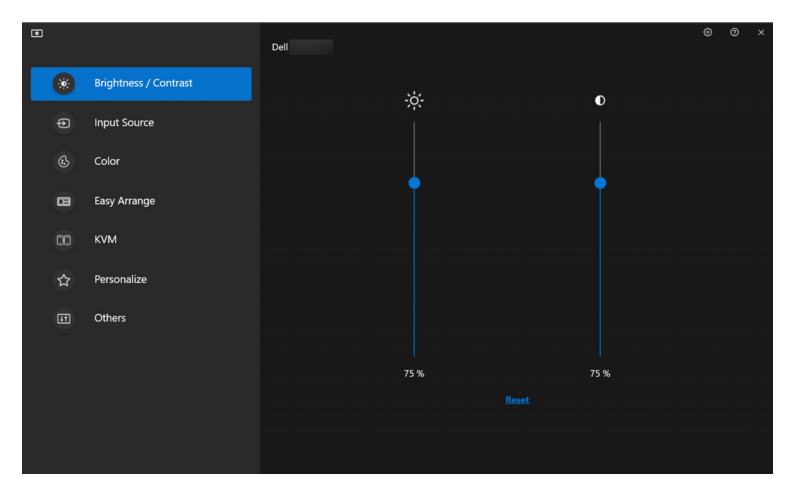

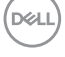

# <span id="page-14-0"></span>**Adjusting the brightness and contrast**

On the DDM 2.0 menu, select **Brightness/Contrast** to change the brightness and contrast levels.

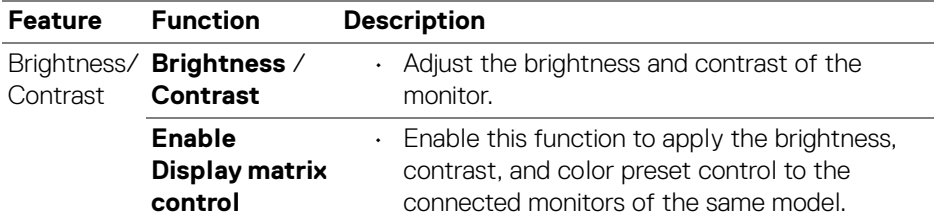

**X** NOTE: The Enable Display matrix control option is available only when multiple monitors of the same model are connected.

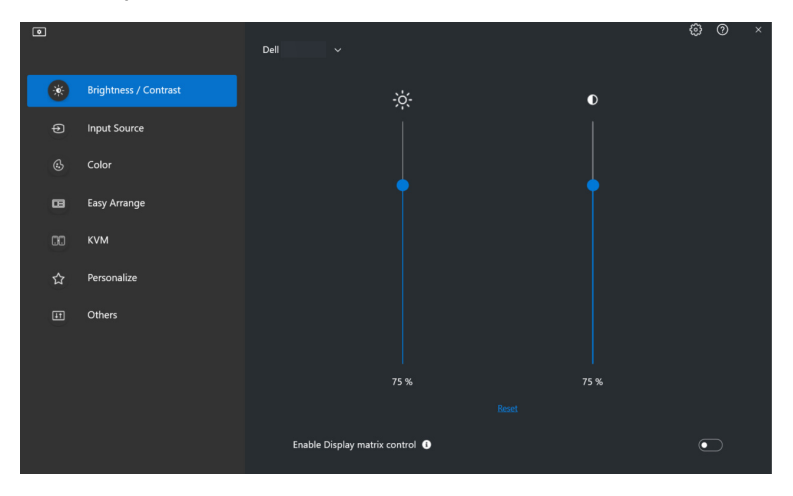

DELI

# <span id="page-15-0"></span>**Managing multiple video inputs**

The **Input Source** menu allows you to manage multiple video inputs that are connected to your Dell monitor. This makes it easy to switch between inputs while you work on multiple computers.

Under **General**, all of the video input ports available on your monitor are displayed. You can assign each input a name and an USB upstream port.

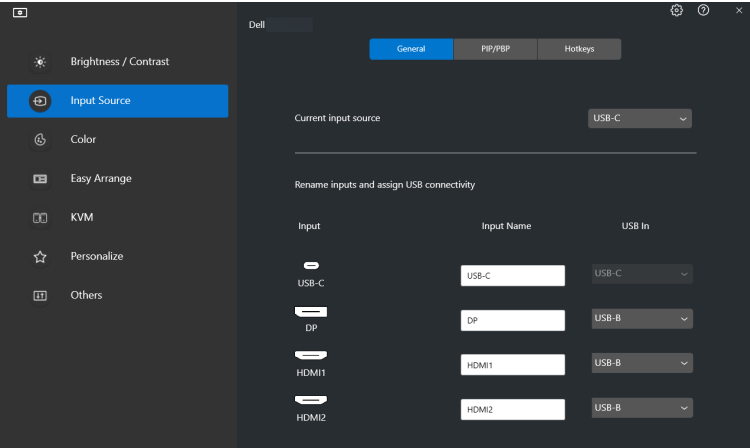

NOTE: For more information, refer to your monitor user guide for the available inputs.

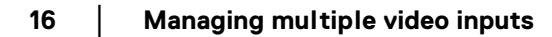

DELL

### <span id="page-16-0"></span>**Configuring the Picture-in-Picture/Picture-by-Picture (PIP/ PBP) mode**

- **1.** Click the **PIP/PBP** mode to enable the split screen function on the supported models.
- **2.** Click **Toggle between positions** to change the PIP position.
- **3.** From the **Input 1** drop-down list, select the main input, followed by selecting the sub-input from the **Input 2** drop-down list to change the main or sub inputs.
- **4.** Click **USB Switch** to switch the USB upstream port that is associated with active input sources.

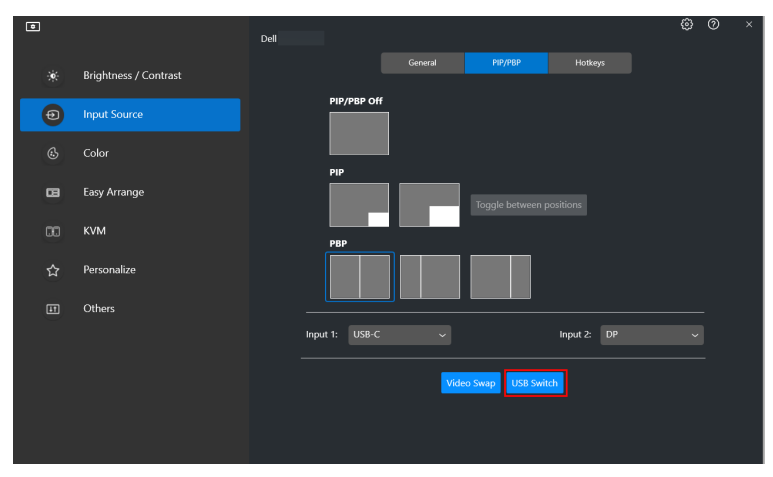

**5.** Click **Video Swap** to swap input sources.

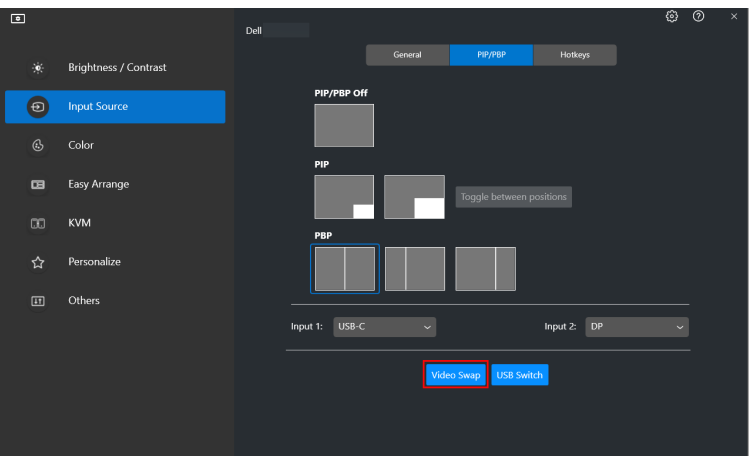

NOTE: For more information, refer to your monitor user guide for the available PIP/PBP functions.

#### <span id="page-17-0"></span>**Assigning shortcut keys**

You can assign shortcut keys for quick access to the **Input Source** functions.

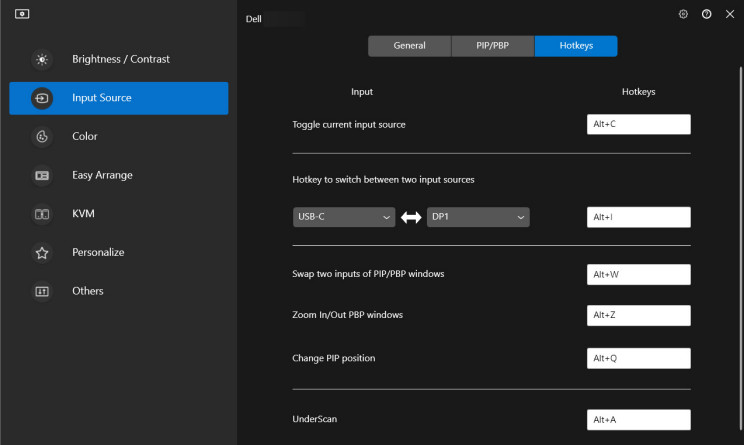

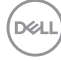

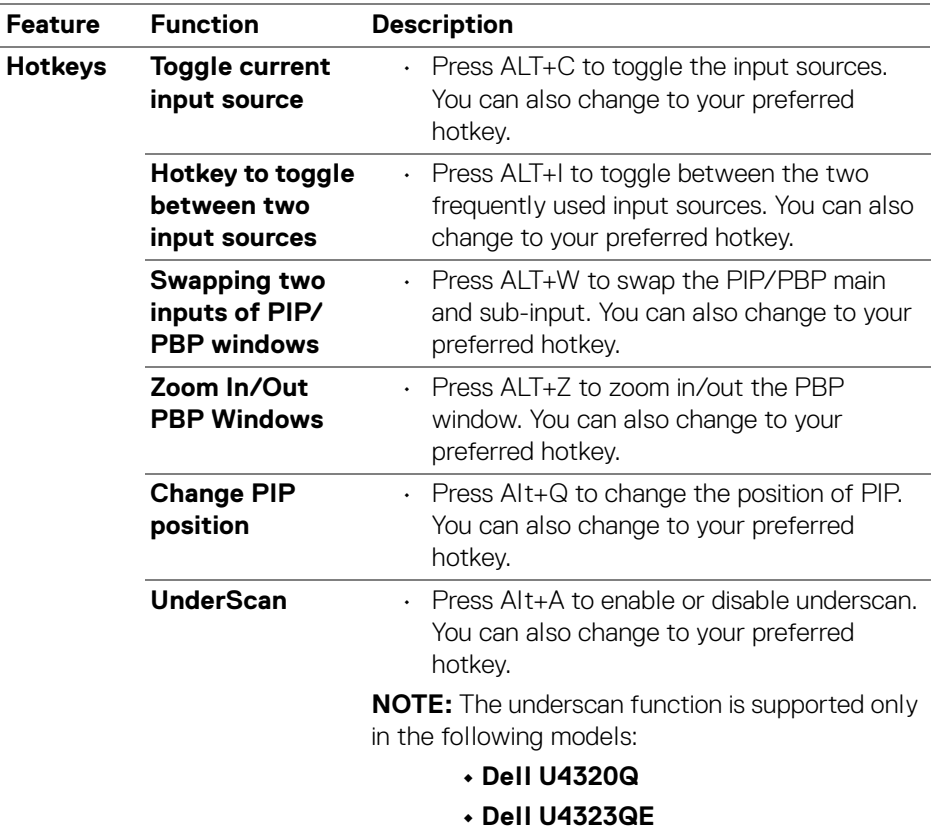

**MOTE:** For more information, refer to your monitor user guide for the available PIP/PBP functions.

**│-**

# <span id="page-19-0"></span>**Setting the monitor display mode**

The **Color** menu allows you to associate color preset mode with an application. When you select the **Auto Mode**, the DDM 2.0 automatically switches to the corresponding color preset mode whenever the associated application is activated. The color preset mode assigned to a particular application may be the same on each connected monitor, or it can vary from one monitor to another.

To add a new application to the assignment list, click **Add Application** to select applications or drag it from the **Windows Programs/Desktop** and drop to the current list. Select the color preset mode from the drop-down list for each application to associate preset to the applications.

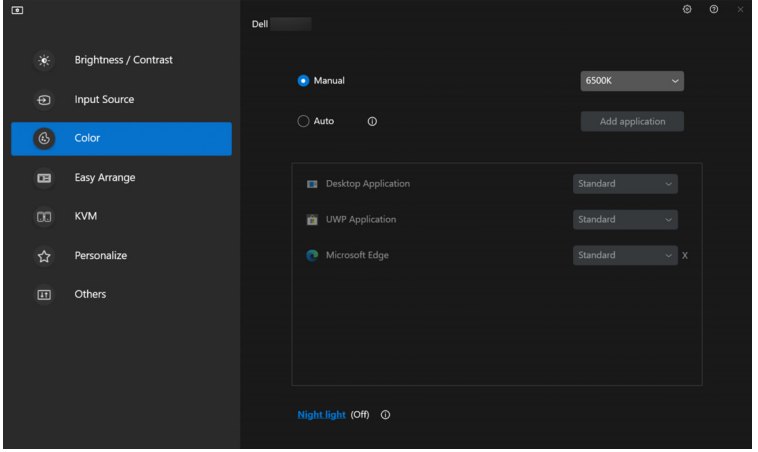

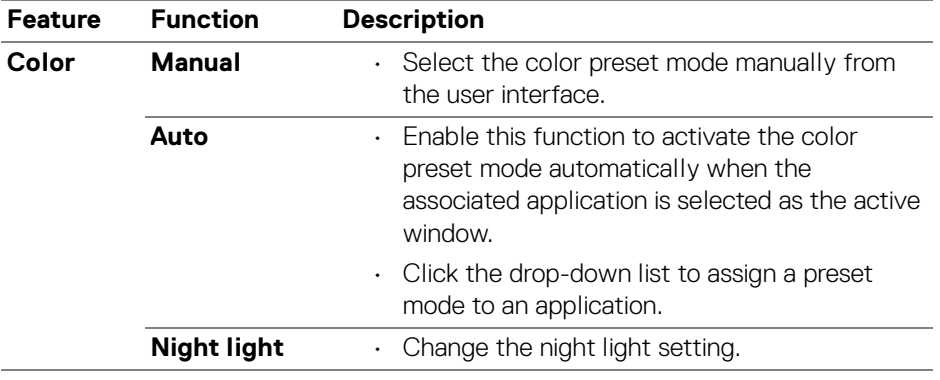

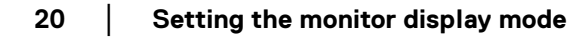

DØLI

#### <span id="page-20-0"></span>**Auto change color preset when using specific application**

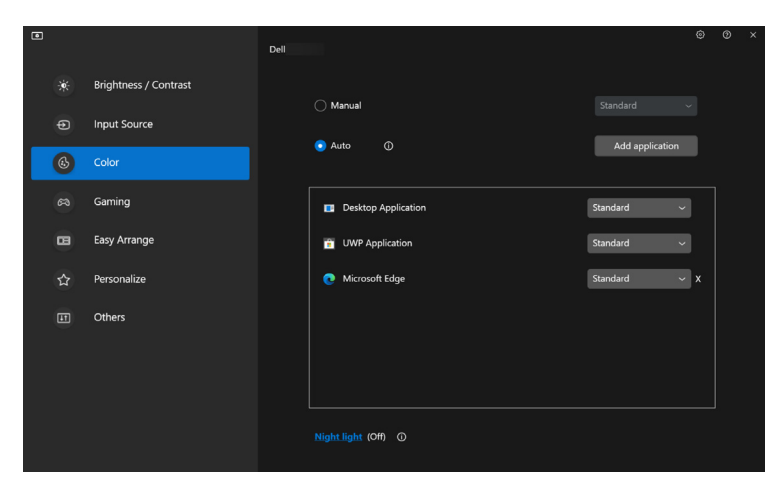

- **1.** Select **Auto**.
- **2.** Click **Add application**.
- **3.** Select desired applications and press **OK**.

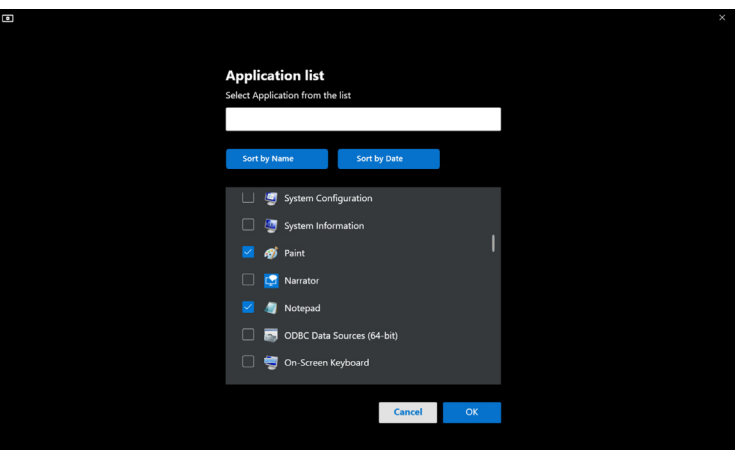

**│-**

**4.** Select desired color preset when using the application.

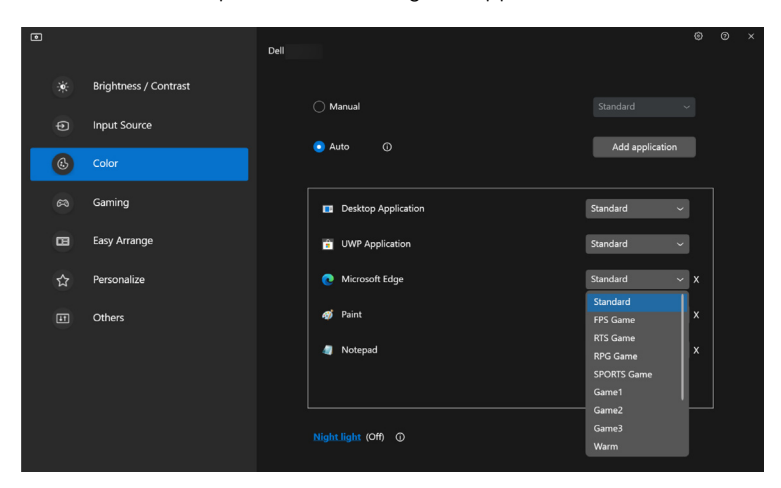

NOTE: The color preset mode assignments for batch files, scripts, shortcuts, and non-executable files, such as zip archives or packed files, are not supported.

DELL

### <span id="page-22-0"></span>**Organizing windows with Easy Arrange**

The **Easy Arrange** menu simplifies the way applications are displayed on windows on your monitor. Perform the following steps to organize the windows:

- **1.** Click **Layout**, select any of the predefined layouts to virtually divide the screen into multiple zones.
- **2.** Drag the application to your selected zone to position the application in the zone. The application snaps to the selected zone.

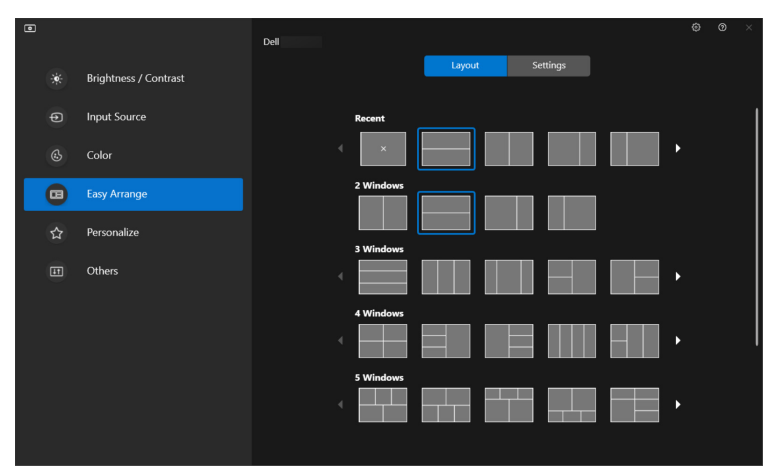

Landscape mode of the **Easy Arrange** layouts

Portrait mode of the **Easy Arrange** layouts are displayed when you rotate the monitor

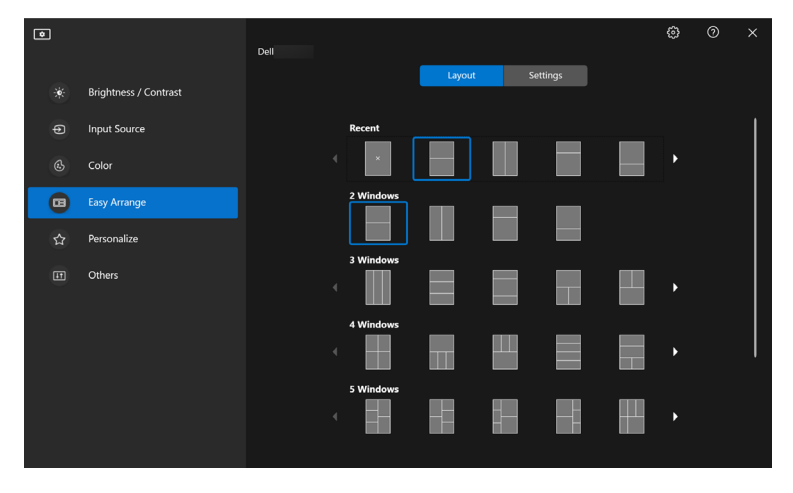

DØLI

**3.** Click **Settings** to configure the personal preferences.

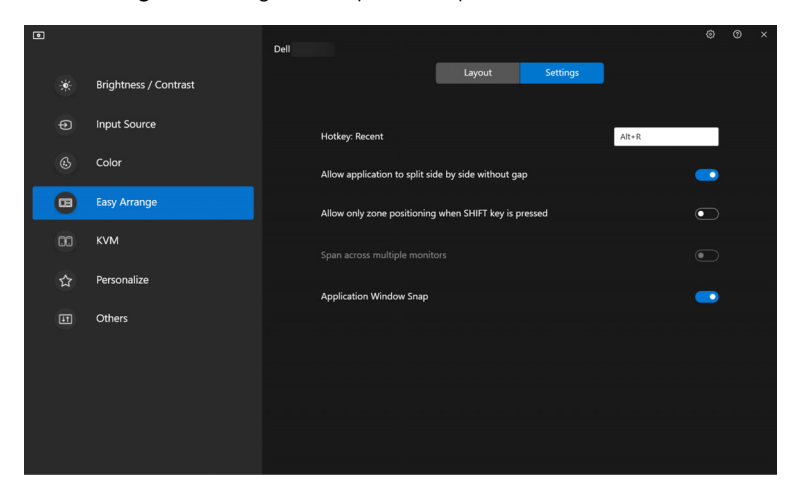

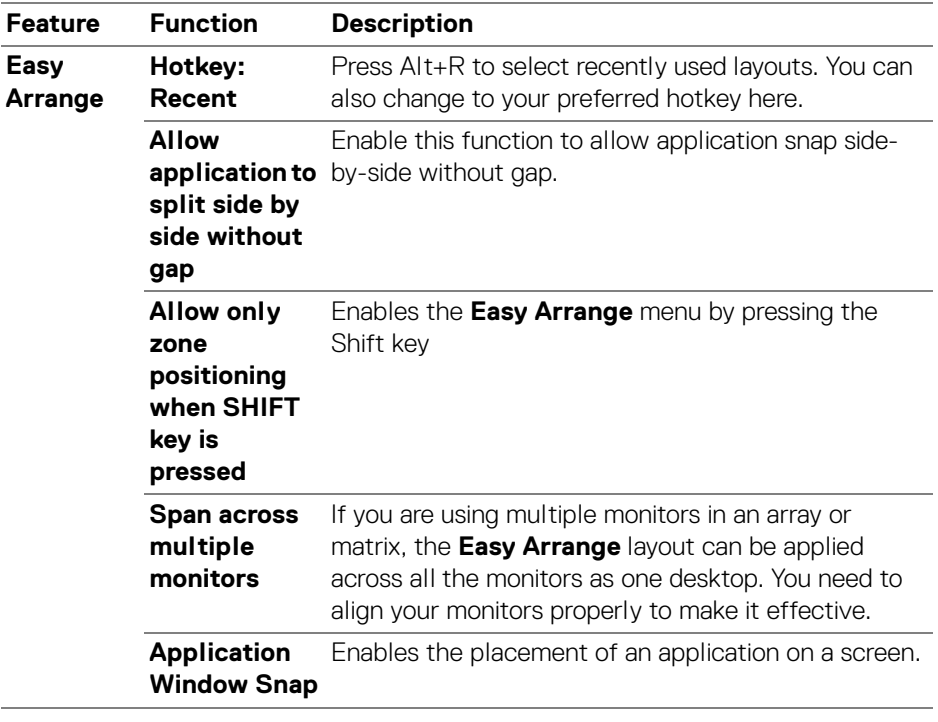

- NOTE: If an application window cannot fit in the zone defined by Easy Arrange, the application may not display properly.
- NOTE: The Span across multiple monitors can be enabled only for all connected monitors that have the same physical size, resolution, scaling settings, and are placed side-by-side (for DDM 2.0 supported models).

# <span id="page-25-0"></span>**Using the Application Window Snap**

On the system taskbar, right-click the **DDM** icon, select **Application Window Snap** and check to turn on the function. When this function is enabled in DDM 2.0, drag the application to trigger a floating menu that contains the recently used **Easy Arrange** layouts. Drop the application on any of the listed layouts to perform window placement.

When this function is turned on, it replaces the **Easy Arrange** option such that user can snap their application conveniently to the respective monitor and zone in the latest four recently used **Easy Arrange** layout.

You many turn this function off from the **Easy Arrange** menu when you want to use **Span across multiple monitors**.

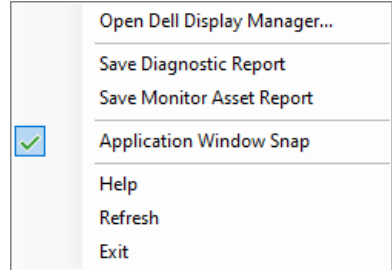

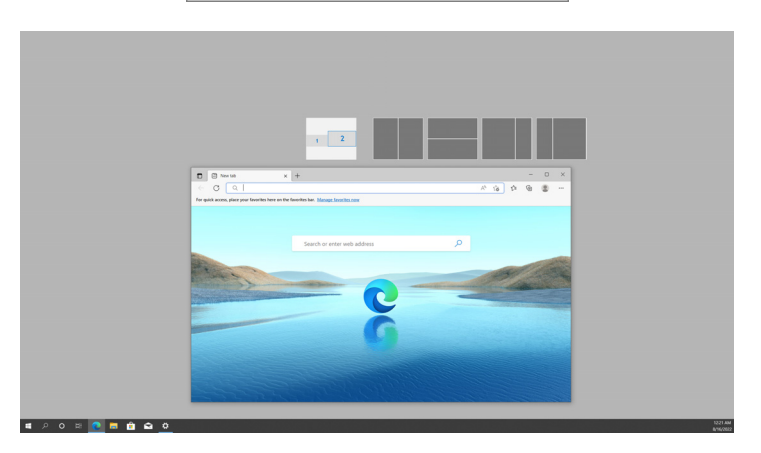

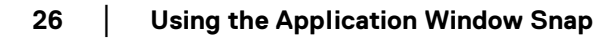

DØLI

# <span id="page-26-0"></span>**Configuring the Gaming Settings**

You can configure the **Gaming** menu that is available only on Alienware and Dell Gaming monitors.

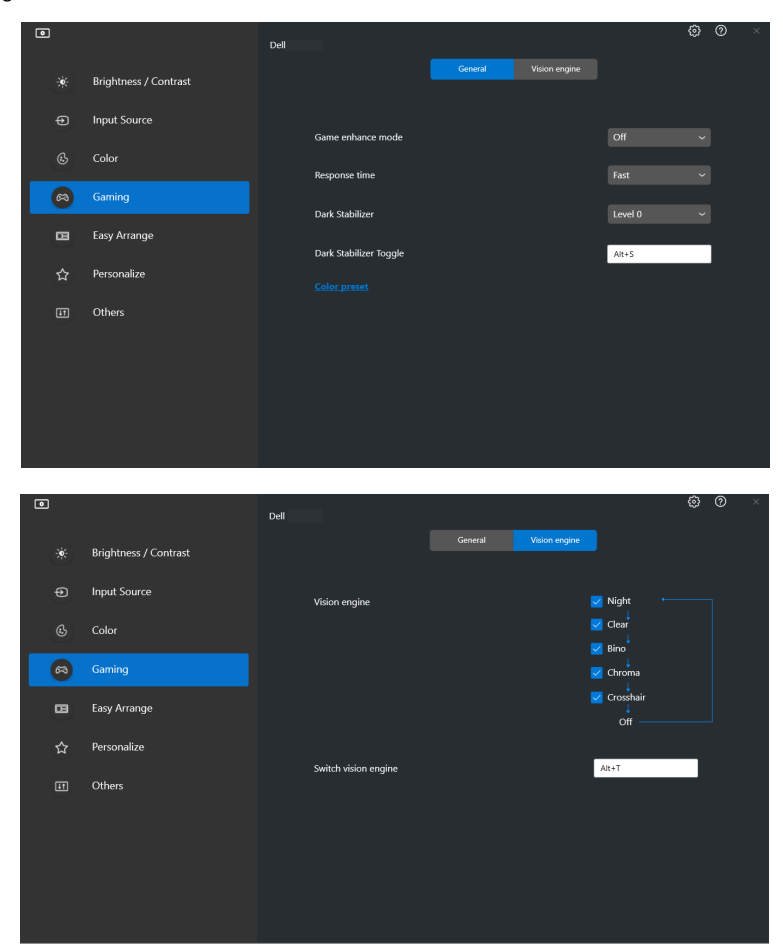

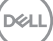

**27**

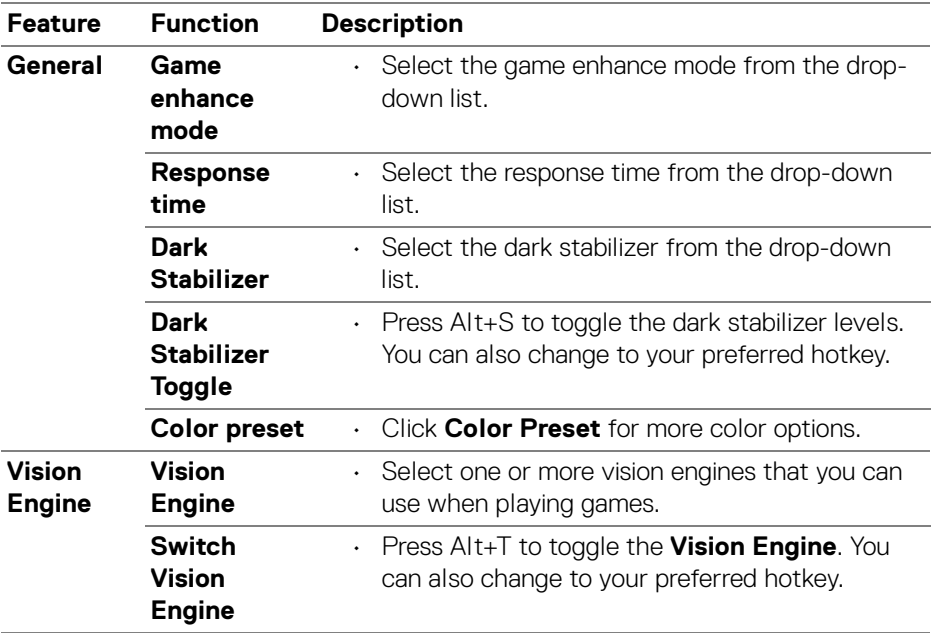

NOTE: The Gaming menu functions and available options vary depending on the model of the monitor.

**28- │-Configuring the Gaming Settings**

(dell

### <span id="page-28-0"></span>**Setting up the KVM**

For monitors that support the KVM function, follow the on-screen instructions to set up the devices that are connected to the monitor.

**1.** Select the number of sources your monitor is connected to.

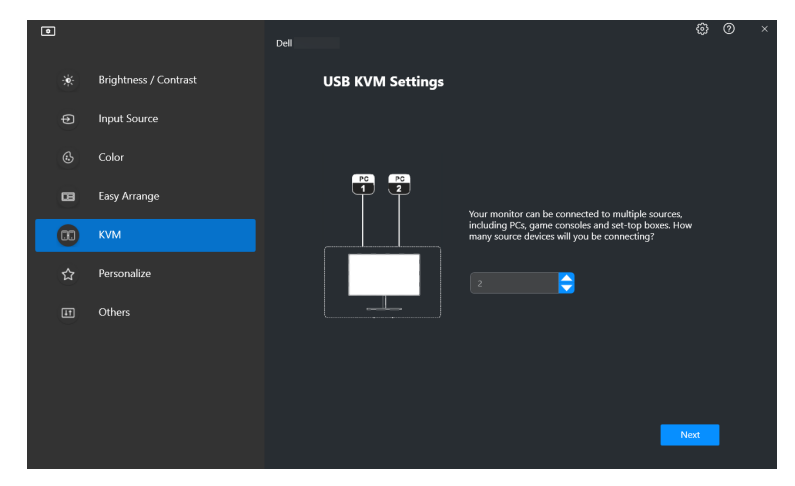

**2.** Pair the input sources with their connectors and assign preferred names.

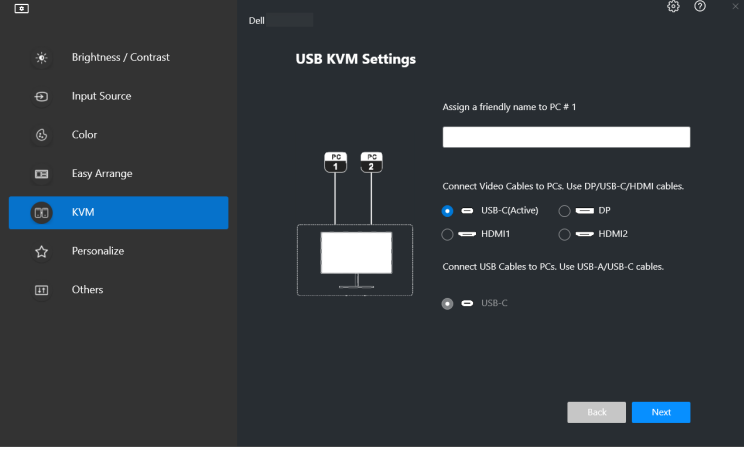

DØL

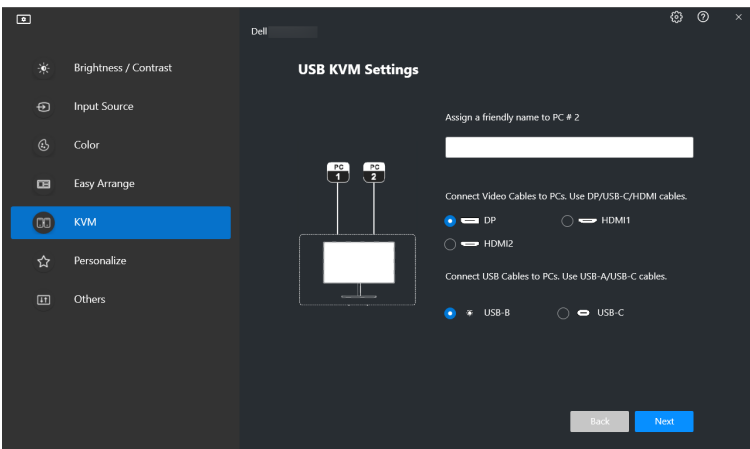

**3.** Connect keyboard and mouse to the monitor.

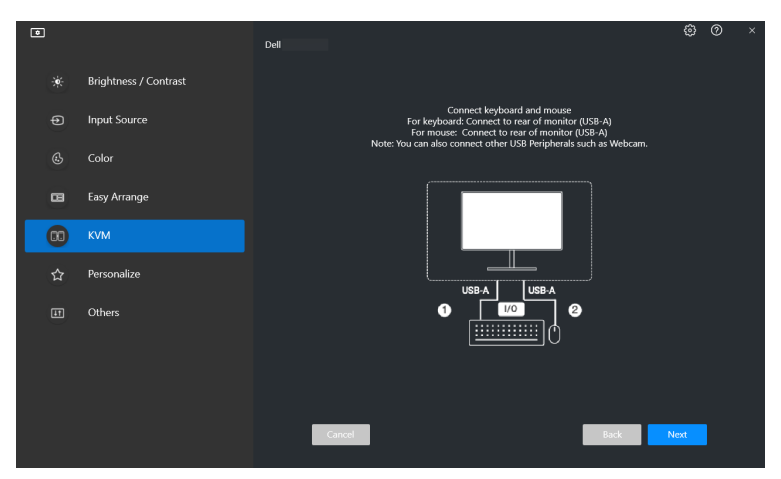

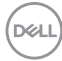

**4.** Select a preferred layout.

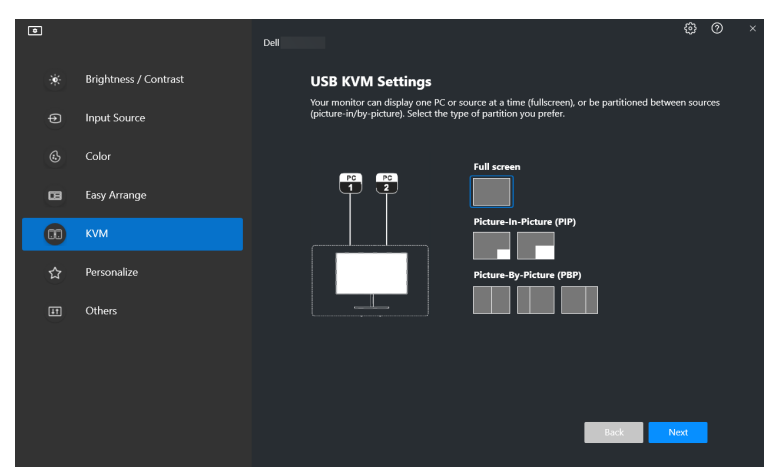

**5.** Click **Download** to download **Dell Display Manager (Windows)** or **Dell Display and Peripheral Manager (Mac)** for other computers you wish to connect. Finally, click **Next** to save and exit KVM setup.

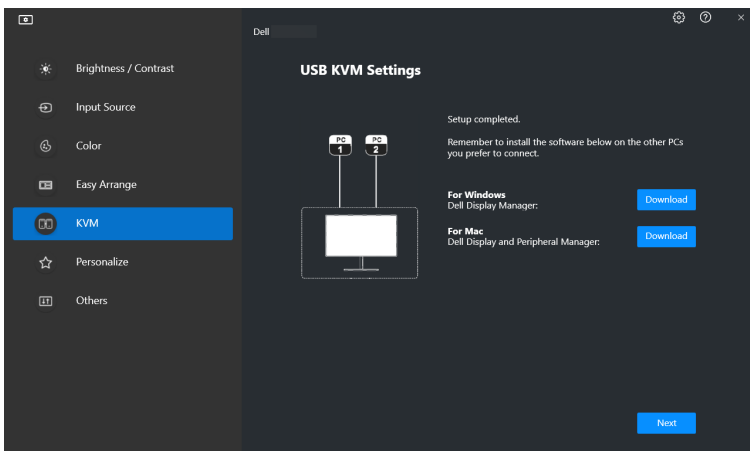

NOTE: DDM 2.0 communicates with your monitor even when the monitor is displaying video from another computer. You can install Dell Display Manager (Windows) or Dell Display and Peripheral Manager (Mac) on the computer you frequently use, and control input switch from it. You can also install Dell Display Manager (Windows) or Dell Display and Peripheral Manager (Mac) on other computers connected to the monitor.

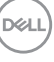

**31**

### <span id="page-31-0"></span>**Changing KVM configuration**

You can change the **KVM** configuration after completing the KVM setup either by running the setup instructions again or changing the screen configuration by clicking **Configure Screen**.

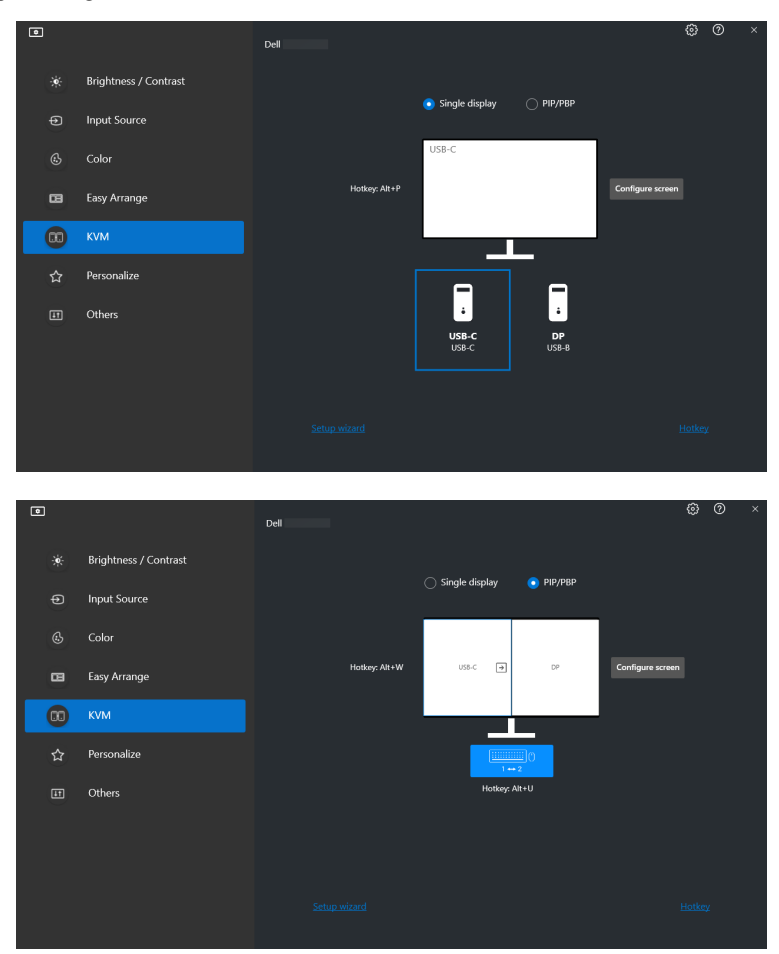

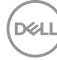

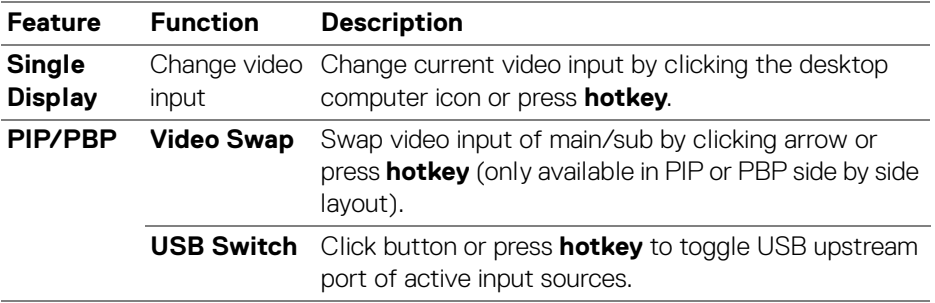

**1.** Click **KVM Configure Screen** to change the screen layout.

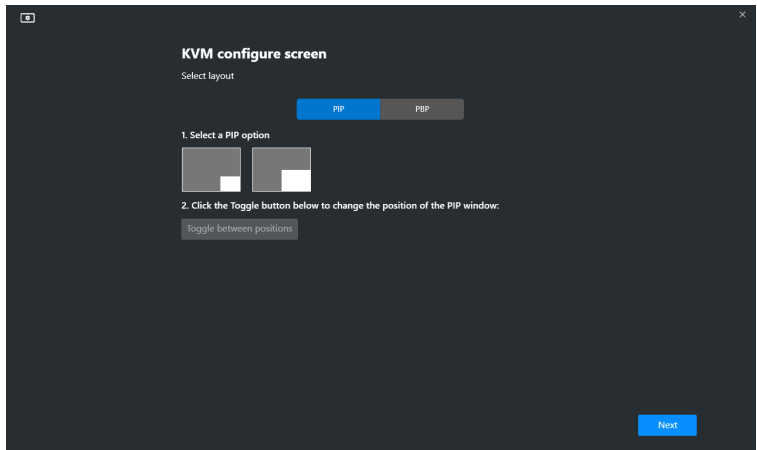

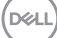

**2.** Click **Hotkeys** to configure KVM hotkeys.

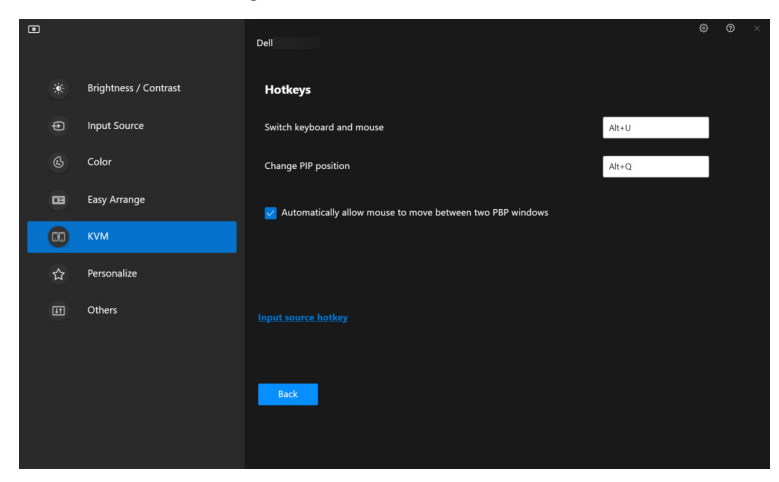

**X** NOTE: Only relevant hotkeys in accordance with your screen configuration will be displayed.

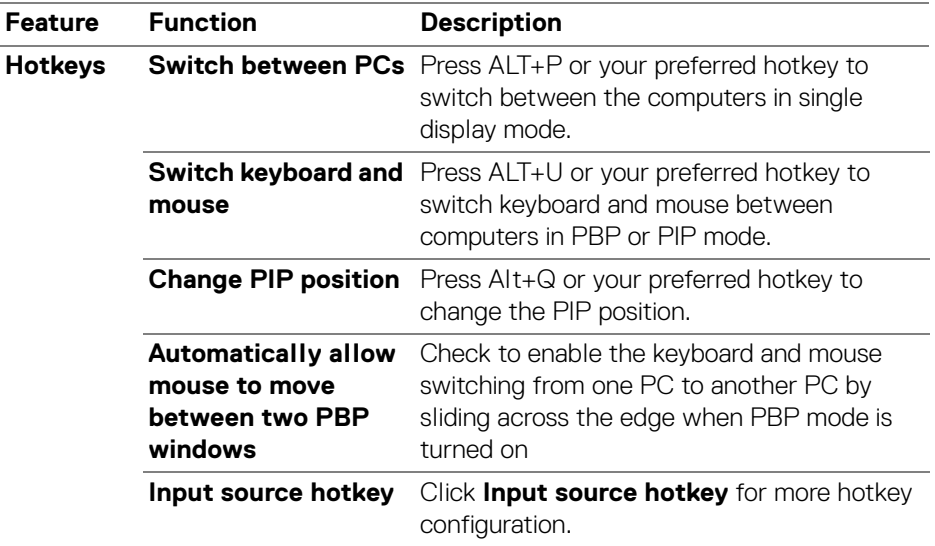

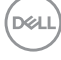

### <span id="page-34-0"></span>**Personalize settings**

### <span id="page-34-1"></span>**Changing Menu Launcher configuration**

**1.** Click **Configure** to change the quick access function on **Menu Launcher**.

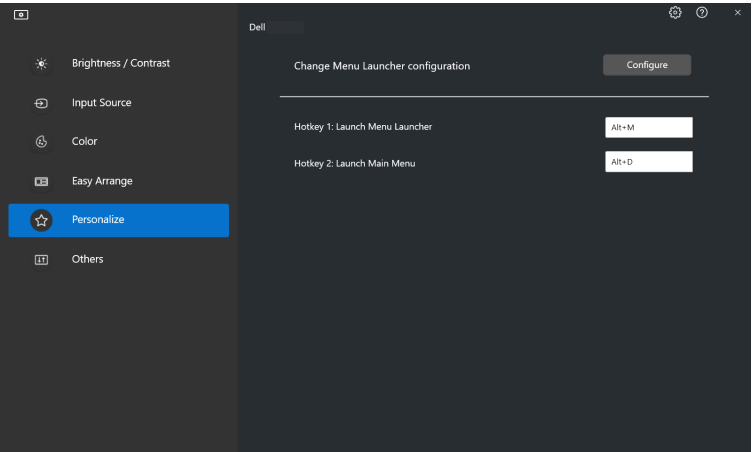

**2.** Select function from the drop-down list. Click **Add Function** to add more functions to the **Menu Launcher**.

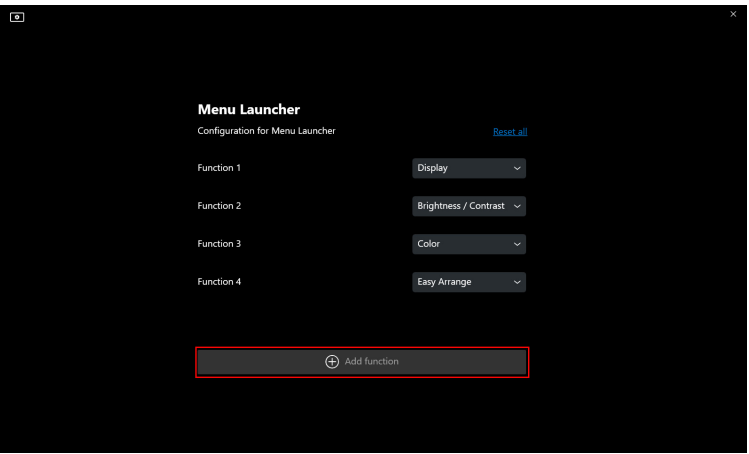

DØL

**3.** Click **Reset All** to reset the functions of **Menu Launcher**.

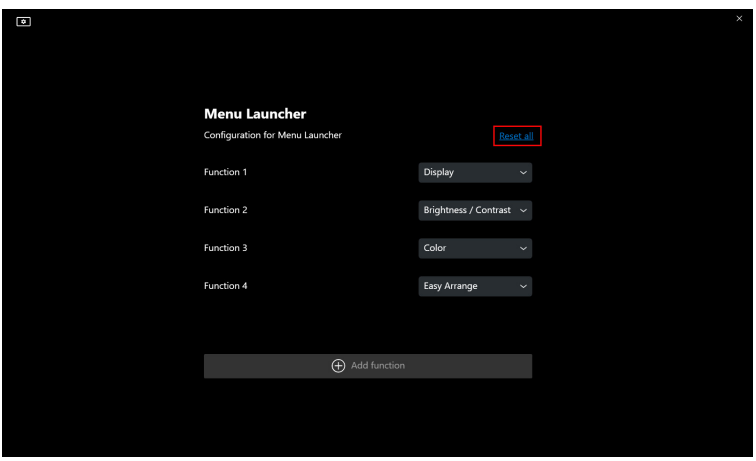

 $\mathbb Z$  NOTE: The available functions may differ depending on the configuration of your monitor.

#### <span id="page-36-0"></span>**Changing Launch DDM Hotkey configuration**

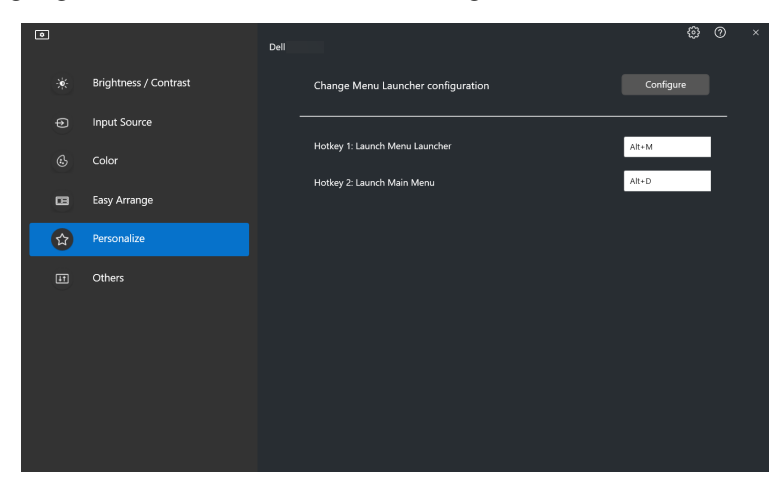

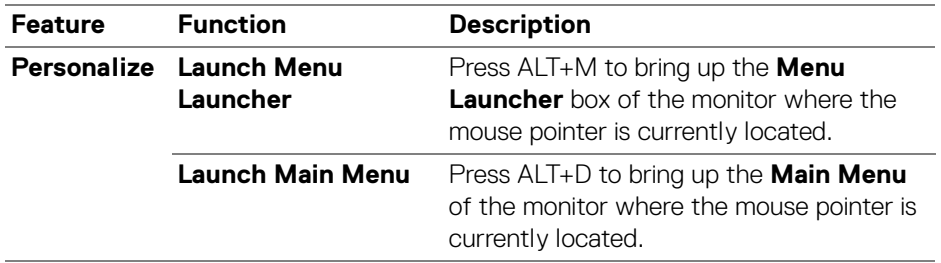

DELL

# <span id="page-37-0"></span>**Applying energy conservation features**

On the supported Dell models, **PowerNap** energy conservation options are available under **Others** menu. You can choose to set the brightness of the monitor to the minimum level, or to put the monitor to sleep when the screen saver is activated.

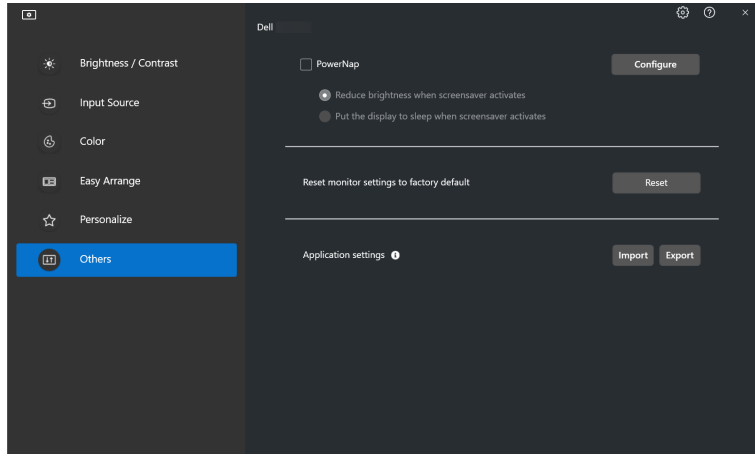

**X** NOTE: PowerNap option is disabled in PBP or PIP to prevent disruption of the normal activities.

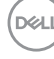

# <span id="page-38-0"></span>**Color Management**

This feature provides the optimum color experience by matching the color space of the monitor with the International Color Consortium (ICC) profile.

On the supported Dell models, **Color Management** options are available under **Others** menu. You can choose **Automatically adjust the default color profile in Windows when the color preset in monitor is changed** or **Automatically change the color preset based on the change in the ICC profile**.

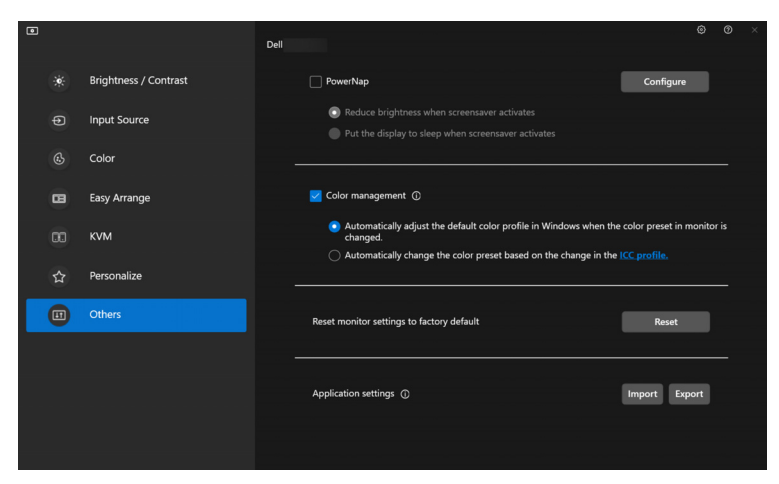

#### <span id="page-38-1"></span>**Automatically adjust the default color profile in Windows when the color preset in monitor is changed**

The corresponding color profile will set to default in Windows when you change the color preset from the monitor OSD menu.

#### <span id="page-38-2"></span>**Automatically change the color preset based on the change in the ICC profile**

The corresponding color preset will be set in the monitor when you change the ICC profile in Windows. You can click on the ICC profile link to add the color profile installed for the monitor.

#### **MOTE: Currently, this function is not supported when smart HDR is turned** on, or when HDR ICC profile is selected.

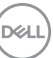

#### <span id="page-39-0"></span>**Changing the ICC profile in Windows**

- **1.** Click the **ICC profile** to open the **Color Management** settings in Windows.
- **2.** Select the target monitor and enable **Use my settings for this device**.

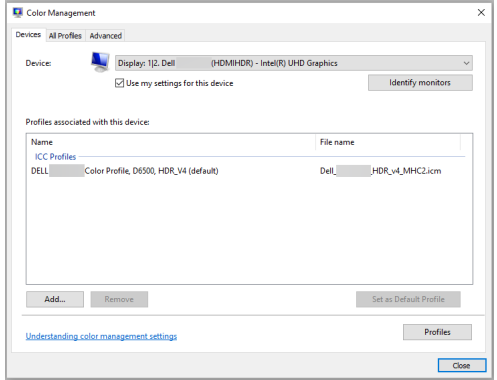

**3.** Click **Browse…** and select the ICC profile for this device if the ICC profile is not listed.

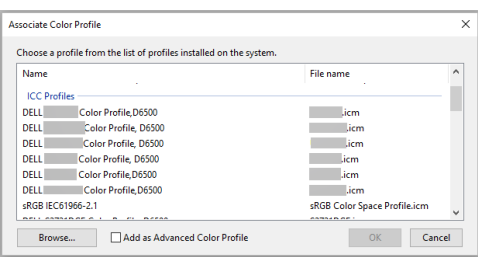

**4.** Select an ICC profile and click **Set as Default Profile**.

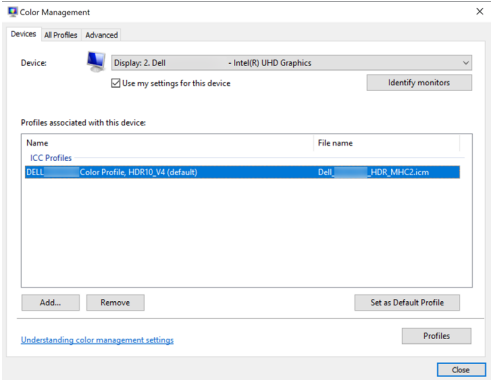

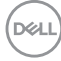

### **Resetting monitor settings**

Click **Reset** to reset all monitor settings under **Others** menu.

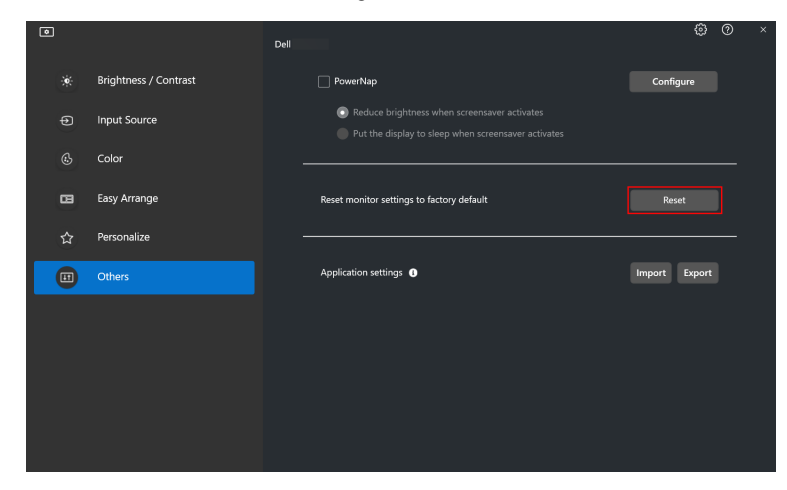

DELI

### <span id="page-41-0"></span>**Import/Export application settings**

You can use this function to export the monitor settings from one monitor and import into another monitor of the same model.

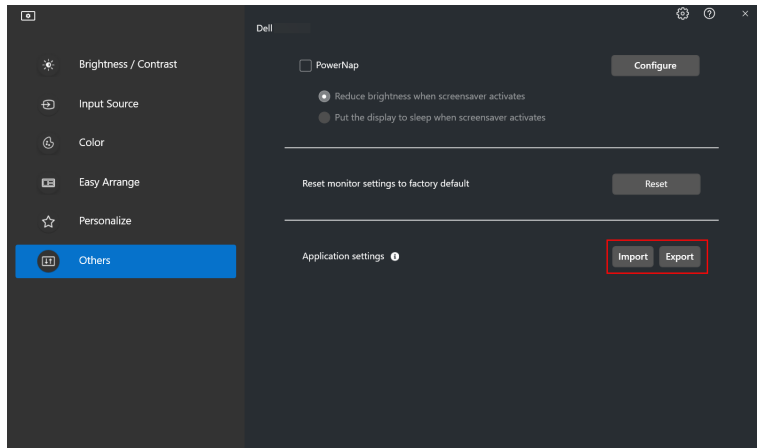

**1.** Click **Export** to store a copy of the application and monitor settings of selected monitor to a file and click **OK** when export is successful.

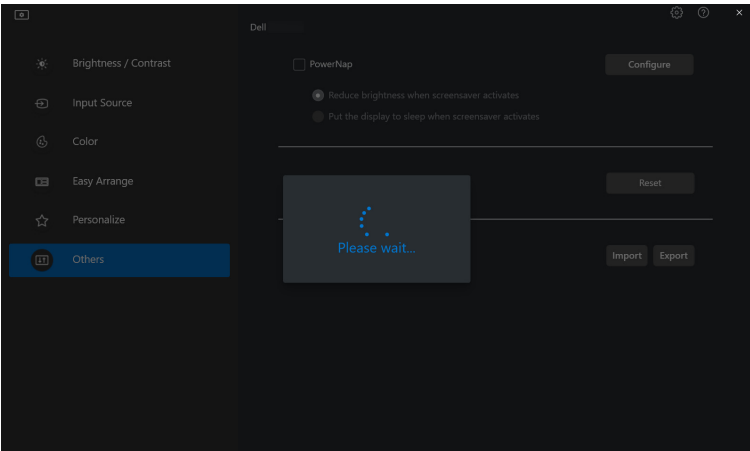

DELI

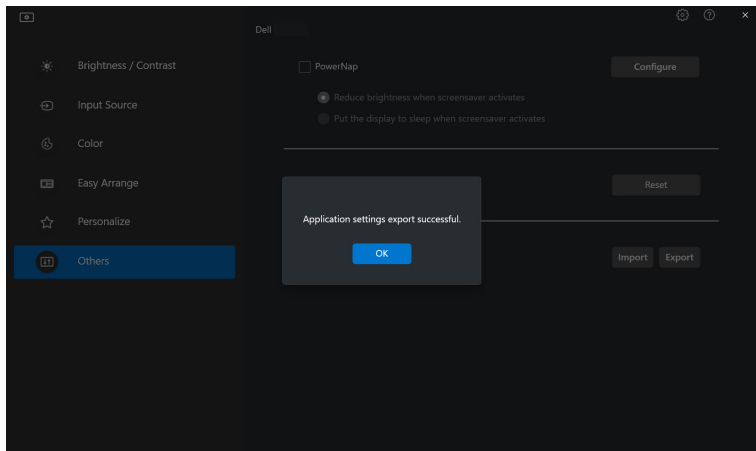

**2.** To import the settings from a previously exported file, click **Import** and select the file. The monitor settings will be applied to all of the connected displays of the same model.

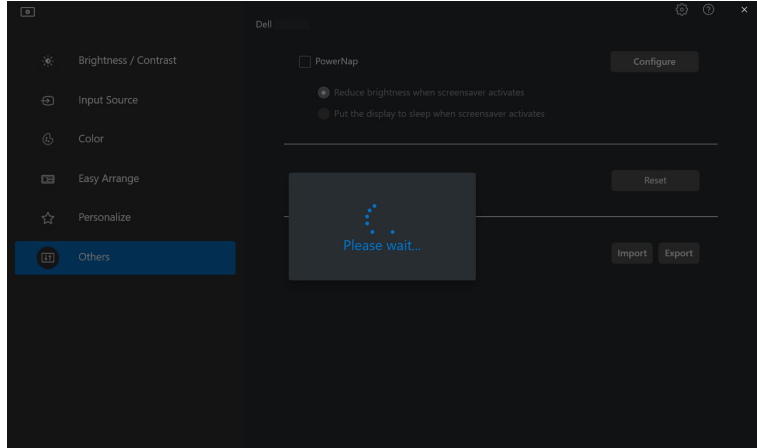

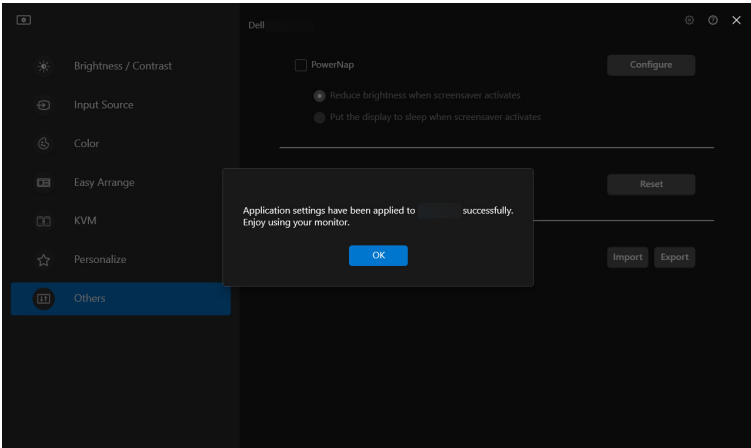

**3.** DDM 2.0 will restart after the file is imported.

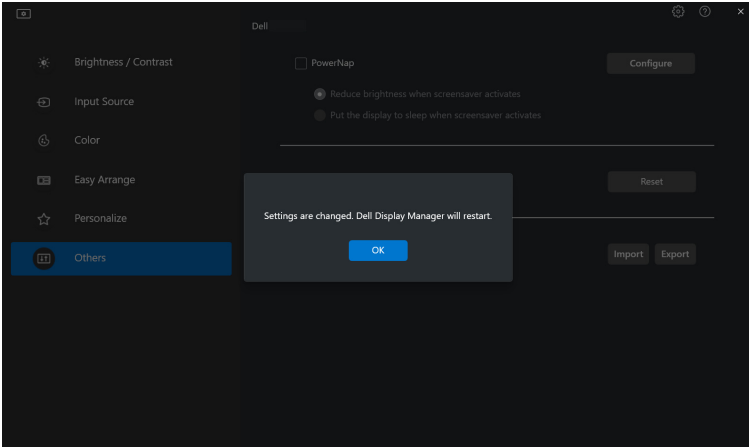

(dell

# <span id="page-44-0"></span>**Additional settings of DDM 2.0**

There are additional DDM 2.0 settings available under **Settings**. Click **Settings** icon to make setting adjustments.

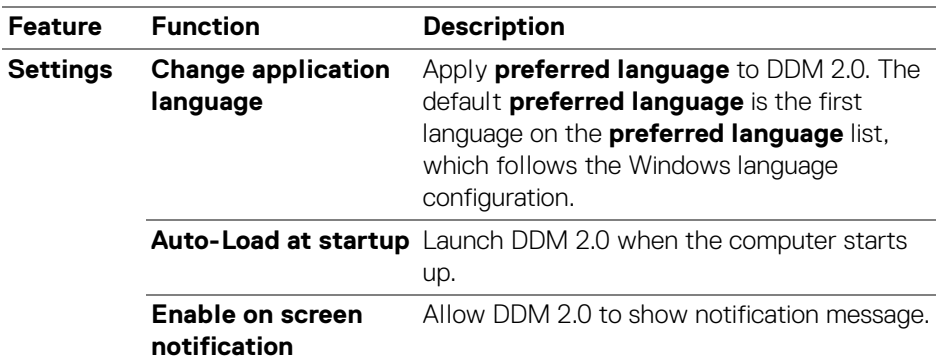

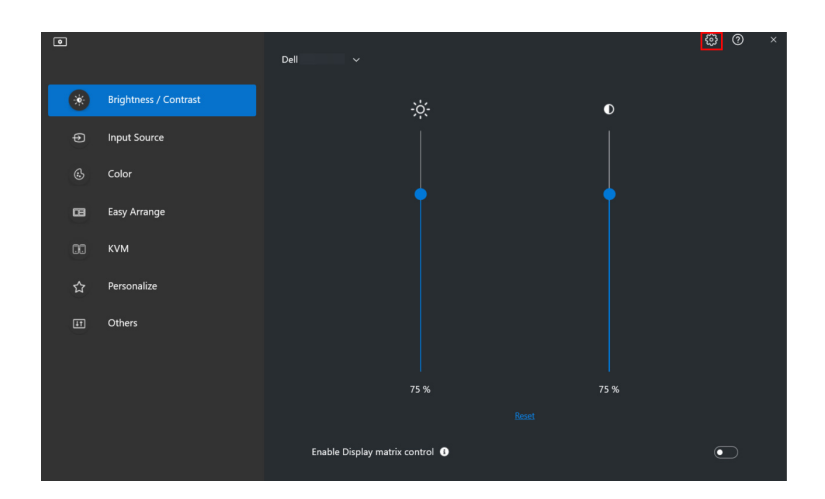

DELI

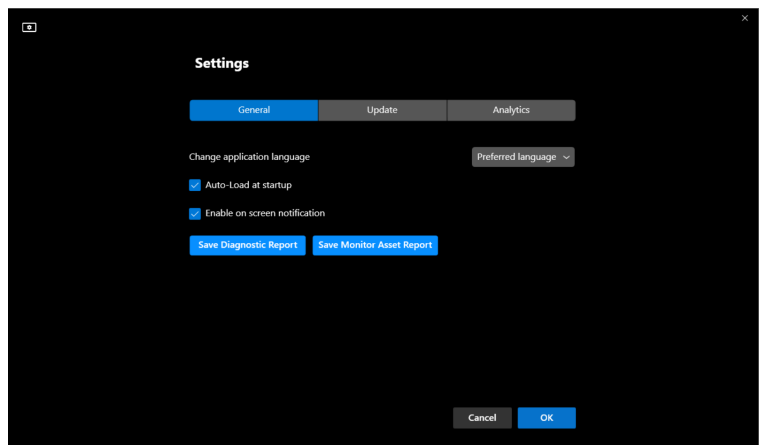

### **Help**

There are additional software and monitor information available in **Help**. Click the **"?"** icon to access the **Help** screen.

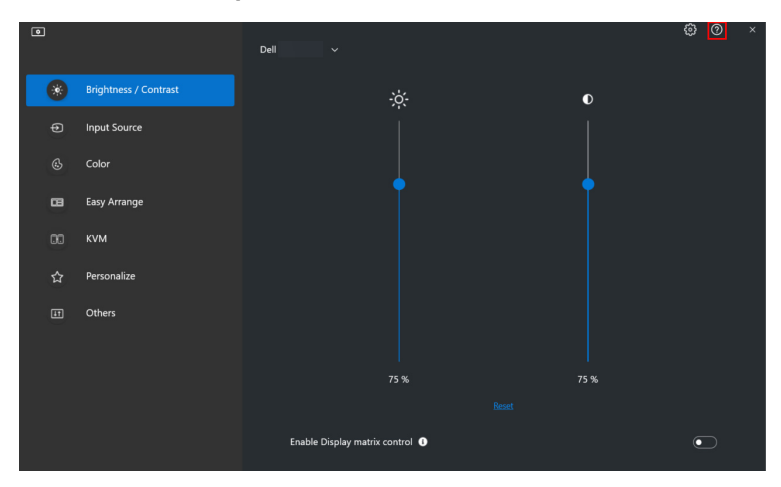

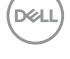

You can obtain software information by clicking **here**. You can also obtain model name, service tag, manufactured date, and firmware information of the monitor. Click **Close** to exit the **Help** screen.

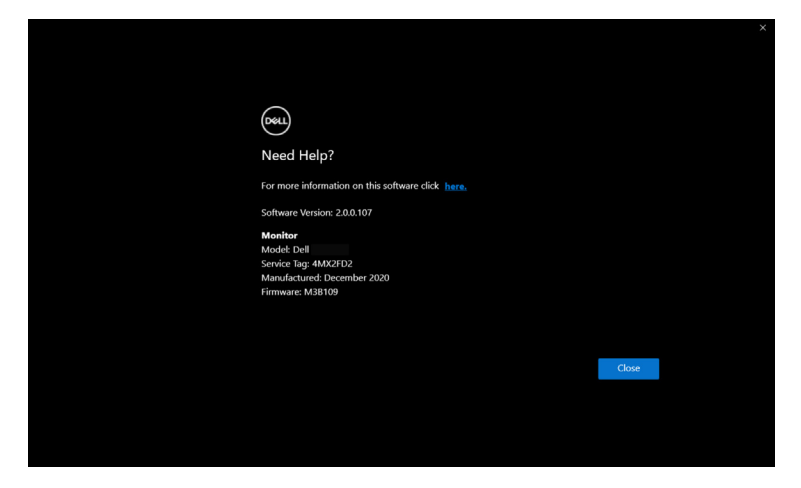

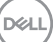

### <span id="page-47-0"></span>**Troubleshooting**

### <span id="page-47-1"></span>**Understand the different states of DDM 2.0**

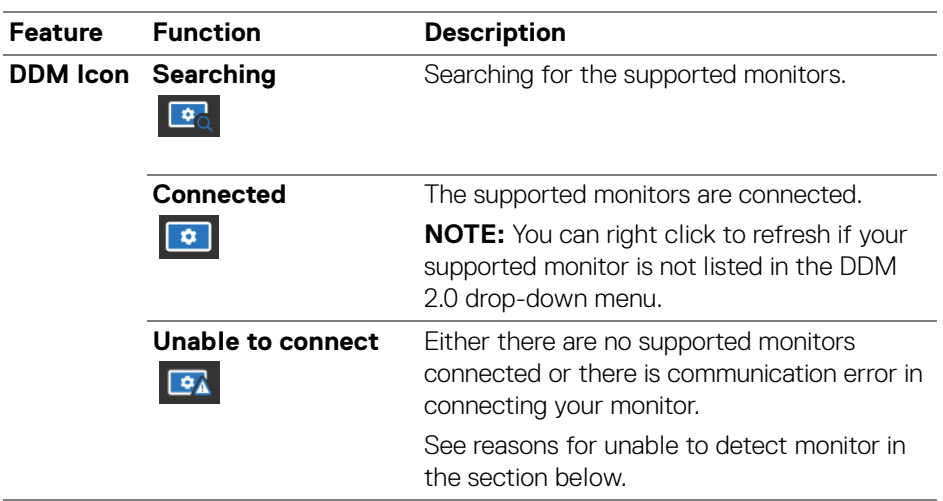

If DDM 2.0 does not work on your monitor, you will see the following icon and message in the status menu.

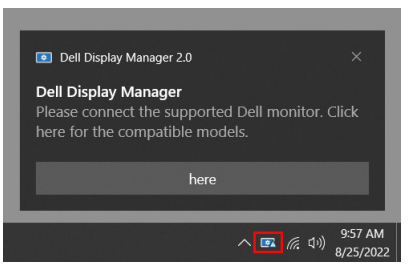

NOTE: DDM 2.0 works only on selected Dell-branded monitors and is not supported on the monitors from other manufacturers.

### <span id="page-48-0"></span>**Dell monitors not supported by DDM 2.0**

DDM 2.0 may not work with the following monitors:

- Dell monitor models not included in DDM 2.0 for Windows supported list. For more information, see <https://www.dell.com/support/ddm>
- Monitors not listed in DDM 2.0 for Windows support list. Virtual and wireless monitors do not support DDC/CI

#### <span id="page-48-1"></span>**Unable to detect supported Dell monitor**

In the following scenarios, Dell Display Manager might not be able to communicate with the monitor.

- **1.** The primary monitor has turned on Multi-Monitor Sync (MMS).
- **2.** The monitor is busy with color calibration.
- **3.** The monitor has **Screen Partition** turned on.
- **4.** DDC/CI is turned off.

If DDM 2.0 is unable to detect and/or communicate with a supported Dell monitor, take the following actions to troubleshoot:

- **1.** Make sure the video cable or USB upstream cable is properly connected to your monitor and your computer. Ensure all the connectors are correctly connected to the ports.
- **2.** Check the monitor OSD to ensure **DDC/CI** is enabled.

### <span id="page-48-2"></span>**Compatibility between DDM 1.x and DDM 2.0**

Both software can be installed on a computer if you have older monitors not supported by DDM 2.0. It is highly recommended to uninstall DDM 1.x if all your monitors are supported by DDM 2.0.

**D**<sup></sup>

#### <span id="page-49-0"></span>**Getting more information on troubleshooting**

You can **Save Diagnostic Report** or **Save Monitor Asset Report** to provide

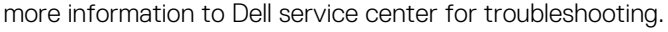

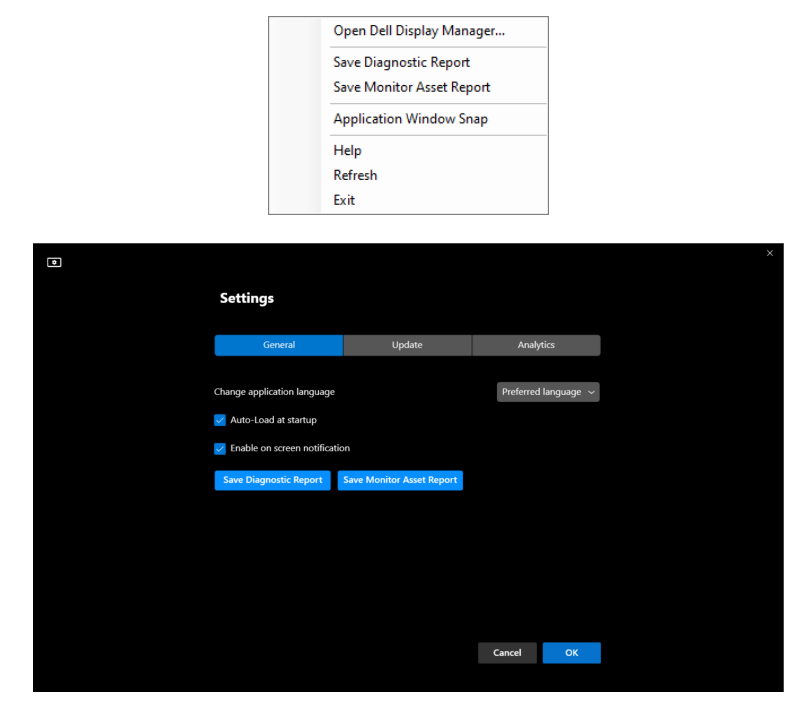

#### **Save Diagnostic Report**

Right click on DDM 2.0 icon and select **Save Diagnostic Report** or click the **Save Diagnostic Report** button from **Settings**. The report contains system and monitor related information along with DDM 2.0 runtime logs.

#### **Save Monitor Asset Report**

Right click on DDM 2.0 icon and select **Save Monitor Asset Report** or click the **Save Monitor Asset Report** button from **Settings**. The report contains monitor Extended Display Identification Data (EDID) information for all connected monitors.

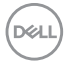

### <span id="page-50-0"></span>**Application Windows Snap**

This option is checked by default. When this function is turned on, it replaced the Easy Arrange option such that user can snap their application conveniently to the respective monitor and zone in the latest four recently used Easy Arrange layout.

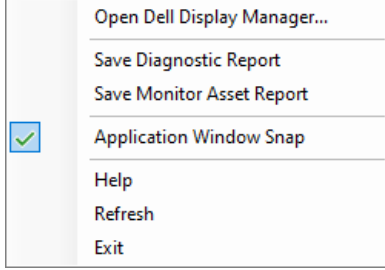

 $\mathbb Z$  NOTE: You may turn this function off when you want to use Span across multiple monitors.

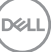

## <span id="page-51-0"></span>**Improve DDM 2.0**

Check the **Help Dell improve its product and services automatically** if you consent to provide diagnostic and usage data to Dell server automatically. This data will help to improve Dell products and services.

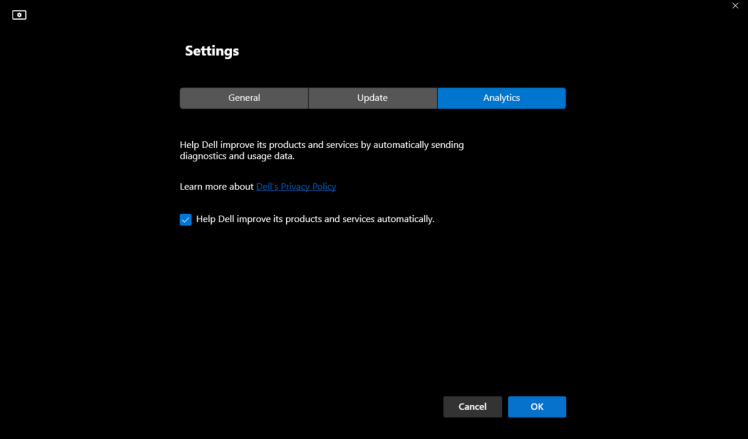

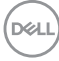

### <span id="page-52-0"></span>**Updating DDM 2.0 software and monitor firmware**

If your computer is connected to the Internet, you will be prompted to upgrade to a newer version of DDM 2.0 or monitor firmware when the updated version is available. It is recommended to download and install the latest DDM 2.0 application and monitor firmware.

Click **Update** in **Settings** to update the DDM 2.0 software or monitor firmware.

You can also check for new version by clicking on **Check for Updates** in **Settings**.

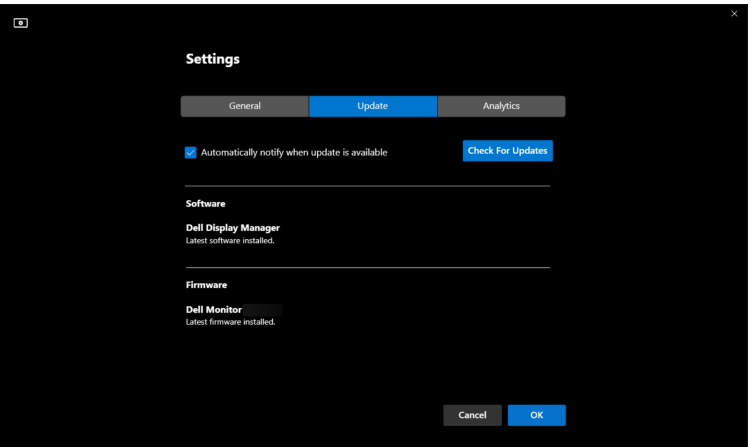

#### <span id="page-52-1"></span>**Updating the monitor firmware**

**1.** Click **Update** to update monitor firmware. The download progress bar will appear once the process begins.

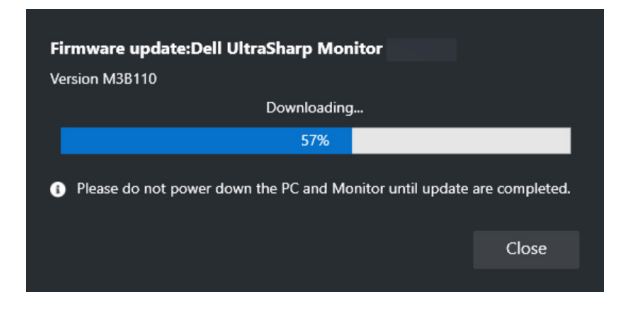

DØL

**2.** After download is complete, a dialog box appears to prompt for confirmation. Follow the on-screen instruction to disconnect all other monitors before clicking **Yes**.

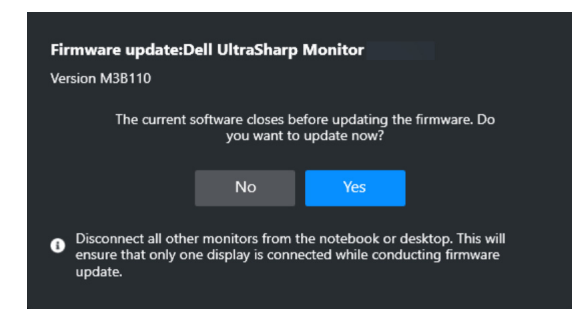

**3.** The **DDM 2.0** will close, and **Monitor Firmware Updater Utility** will appear after you confirm to update firmware. Click **Update** to start firmware update.

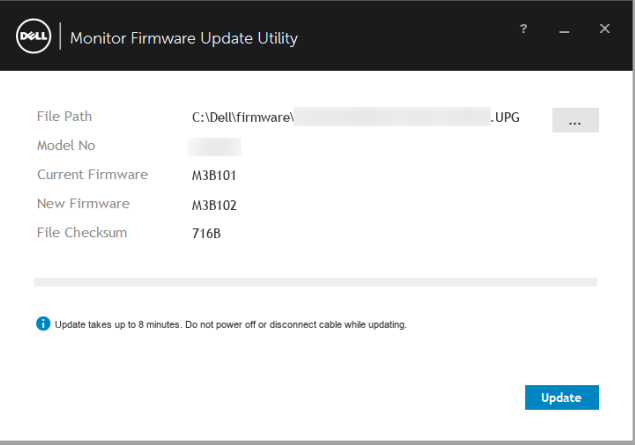

DØLI

**4.** After the update is complete, click **Close** to exit **Monitor Firmware Updater Utility** and reboot the monitor.

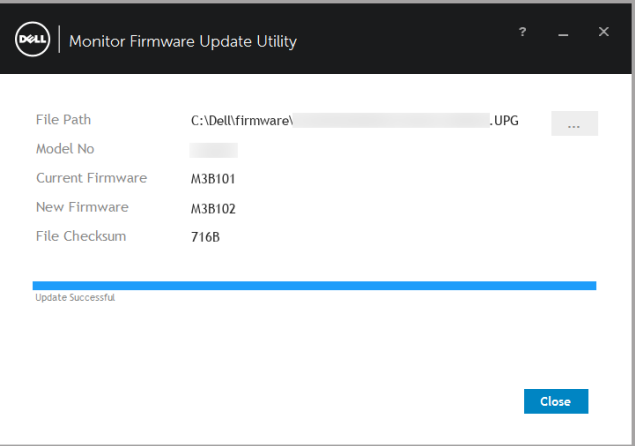

- NOTE: You can obtain more information on monitor firmware update by clicking on the "?" icon in the Monitor Firmware Updater Utility.
- **NOTE: Restart DDM 2.0 manually after monitor firmware update is** complete.

**D**<sup></sup>